初版(2020.12.21) 第二版(2021.09.21)

第三版(2022.03.04)

# 8.ILL(文献複写・貸借)

### はじめに

ILL(文献複写・貸借)とは、本学図書館に無い文献の複写物(コピー)や資料(現物)を取 り寄せる有料サービスです。主に学外から取り寄せる場合に利用できますが、複写物(コピ ー)に限り学内間での取り寄せも可能です。〔中央図書館や各分室、筑紫病院図書室所蔵分の複写物 (コピー)は取り寄せ可能です。〕

#### 1. 読みたい文献を探す

(1)文献の探し方

日本語の文献を探す場合は「医中誌 Web」を、外国語の文献を探す場合は「PubMed」を 利用すると便利です。

文献の探し方は「№.4 データベース」編をご覧ください。

(2)資料の探し方

資料そのものを学外から取り寄せるサービス(現物貸借)をご希望される場合は 「CiNii Books」( https://ci.nii.ac.jp/books/?l=ja )から資料を探すと便利です。

2.申込方法

(1)医中誌 Web や PubMed の詳細画面より「F-Search」アイコンをクリックします。 (現物貸借の場合は「CiNii Books」の資料詳細画面に「F-Search」アイコンがあります。) ※ ここでは例として「医中誌 Web」を使い、以下の文献の複写物を学外から取り寄 せる方法をご紹介します。

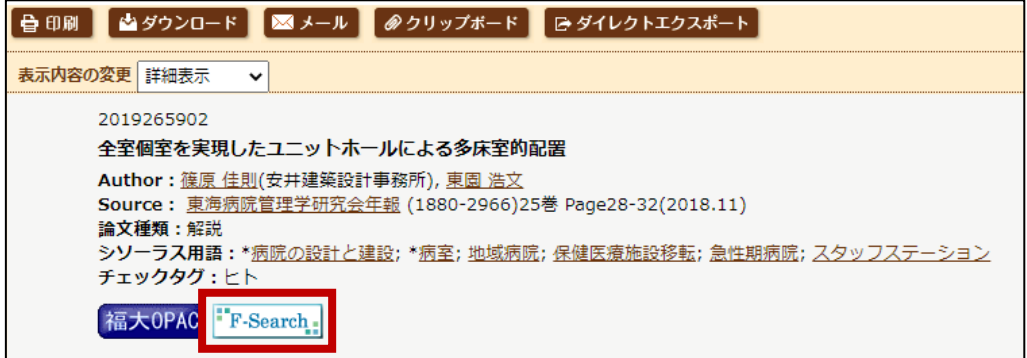

ILL(文献複写・貸借)1

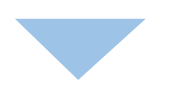

(2)まず福岡大学内で資料を所蔵がないかを調べます。

①「ISSN/ISBN で調べる」と ②「書名で調べる」で学内所蔵を確認できます。

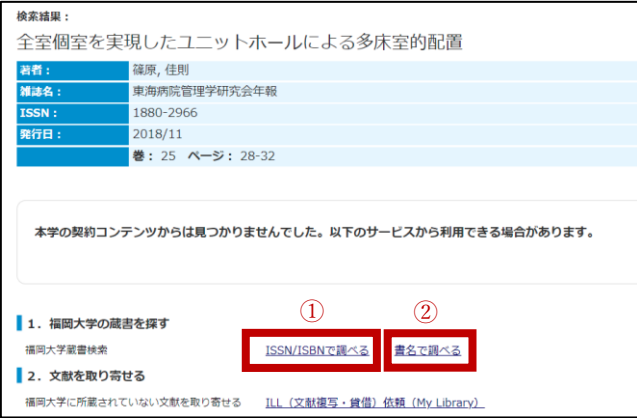

①「ISSN/ISBN で調べる」で資料の番号による所蔵検索を行います。

(資料の番号は既に入力されています。)

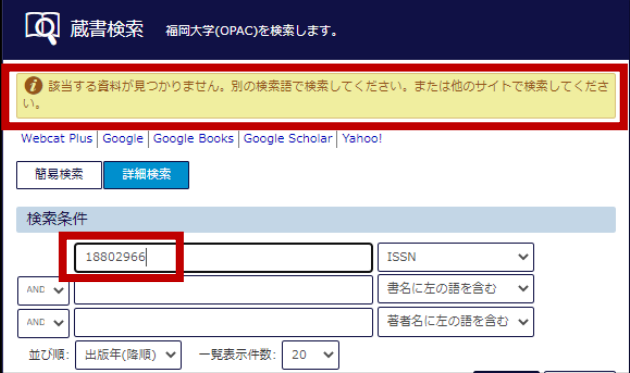

これで、ISSN/ISBN では該当する資料を所蔵してないことがわかりました。

②「書名で調べる」で資料の書名による所蔵検索を行います。

(資料の書名は既に入力されています。)

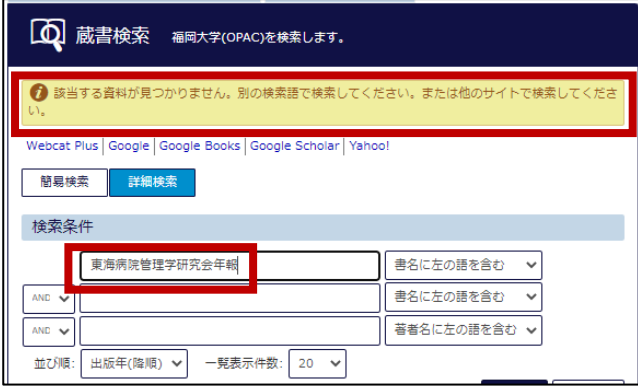

これで、書名では該当する資料を所蔵してないことがわかりました。

以上で本学図書館に所蔵がないことがわかりましたので、ILL 依頼申込を行い、文献 を取り寄せます。(もし、お申込み後に医学部分館や筑紫病院図書室に所蔵があること が分かった場合はお申込みを取り消しさせていただく場合があります。)

(3)2.文献を取り寄せる欄にある

「ILL(文献複写・貸借)依頼(My Library)」をクリックします。

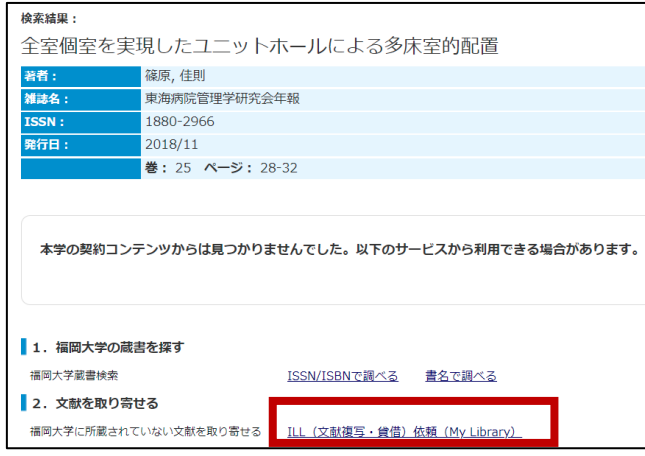

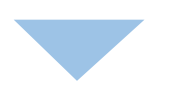

(4)福大 ID・パスワードを入力して「MyLibrary ログイン」ボタンをクリックします。

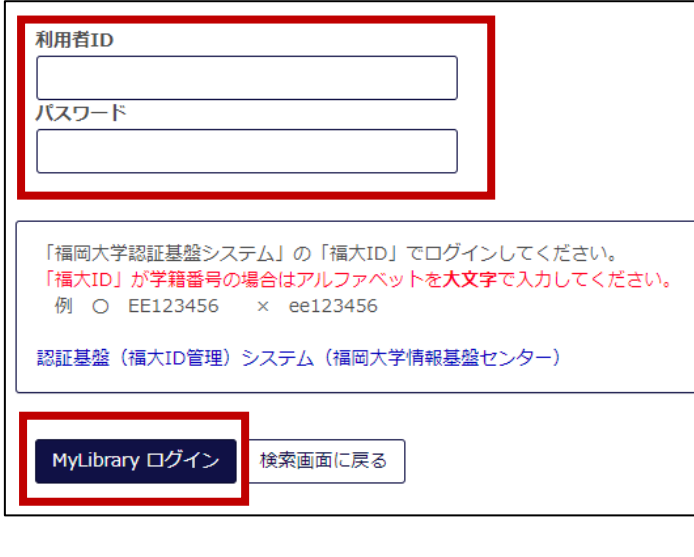

(5)注意事項を読み「同意します」を選択して「次へ」ボタンをクリックします。

- 【申込みにあたっての注意事項】<br>• 申込みの際は、事前に福岡大学蔵書検索(OPAC)で所蔵を確認してください。<br>• 国書の学内質借は、OPACから「予約・取寄」を行ってください。<br>• 学外から賃借サービスで借り受けた図書は、図書館内のみでのご利用となります。<br>• 建絡力は確実に連絡が取れるE-mailアドレス、電話番号を選択してください。<br>• 資料到着の法知らせ等はメールで行います。利用者サービスの「メールアドレス登録・変更」を確認して 【著作権について】<br>・文献の複写にあたっては、著作権法を遵守してください。図書館では著作権法第31条により以下の場合のみ著作物の複写を認められています。著作権上の問題が生じた場合は、<br>本学では一切の責任を負いません。<br>「調査研究」のためであること。<br>提供は一人につき一部のみであること(再複写や頒布は不可)。<br>提供は一人につき一部のみであること(再複写や頒布は不可)。 O 同意します D 同意しません 次へ 検索画面に戻る
	- (6)入力画面に必要事項を入力します。

( と書いてある欄は必ず記入をお願いします。)

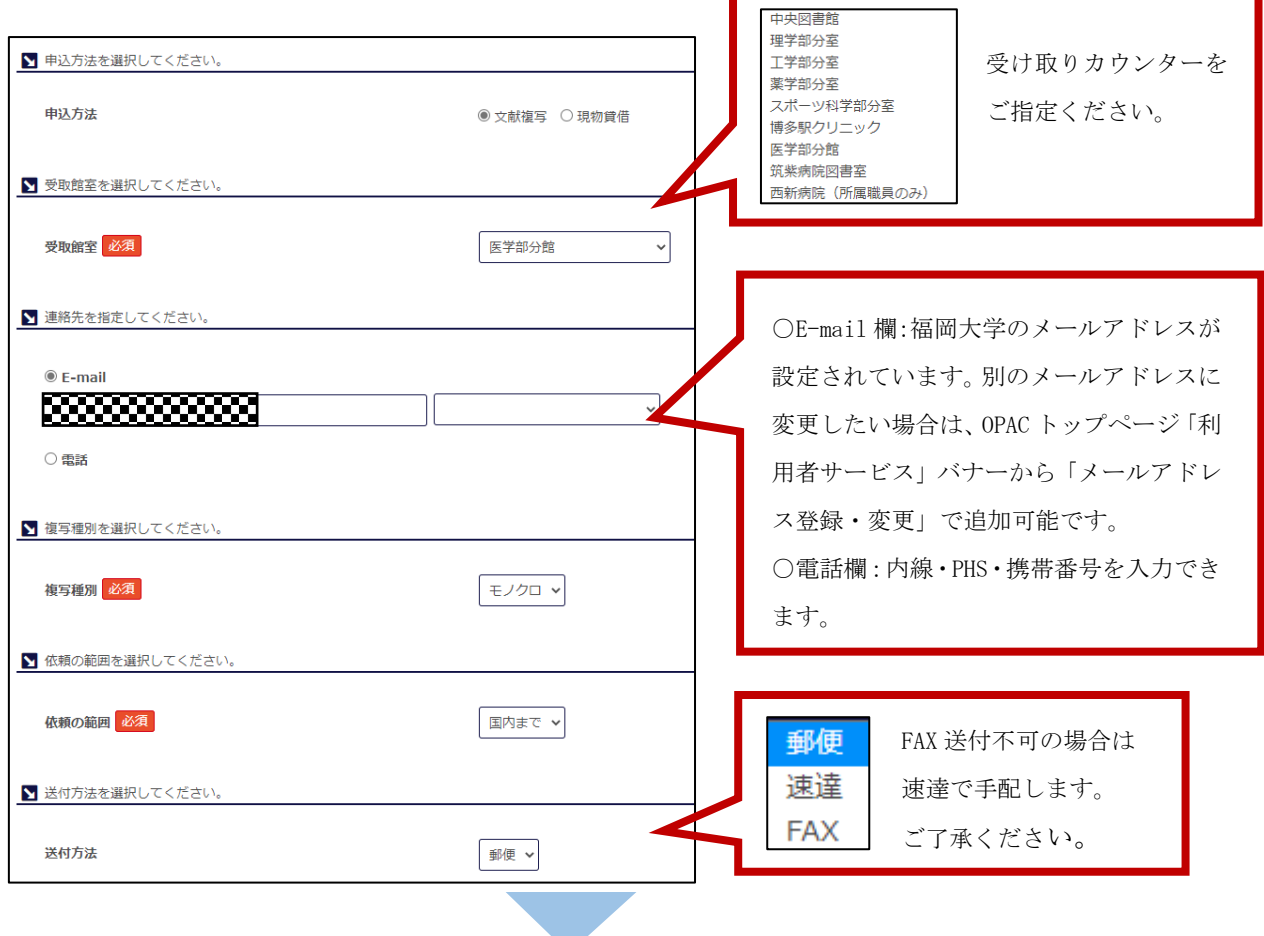

(7)書名情報や巻号・論文情報を入力します。

既に引用され入力済みのところもあります。その場合は変更せずにそのまま 申込手続きを進めてください。

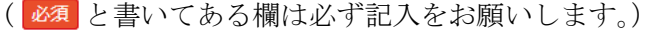

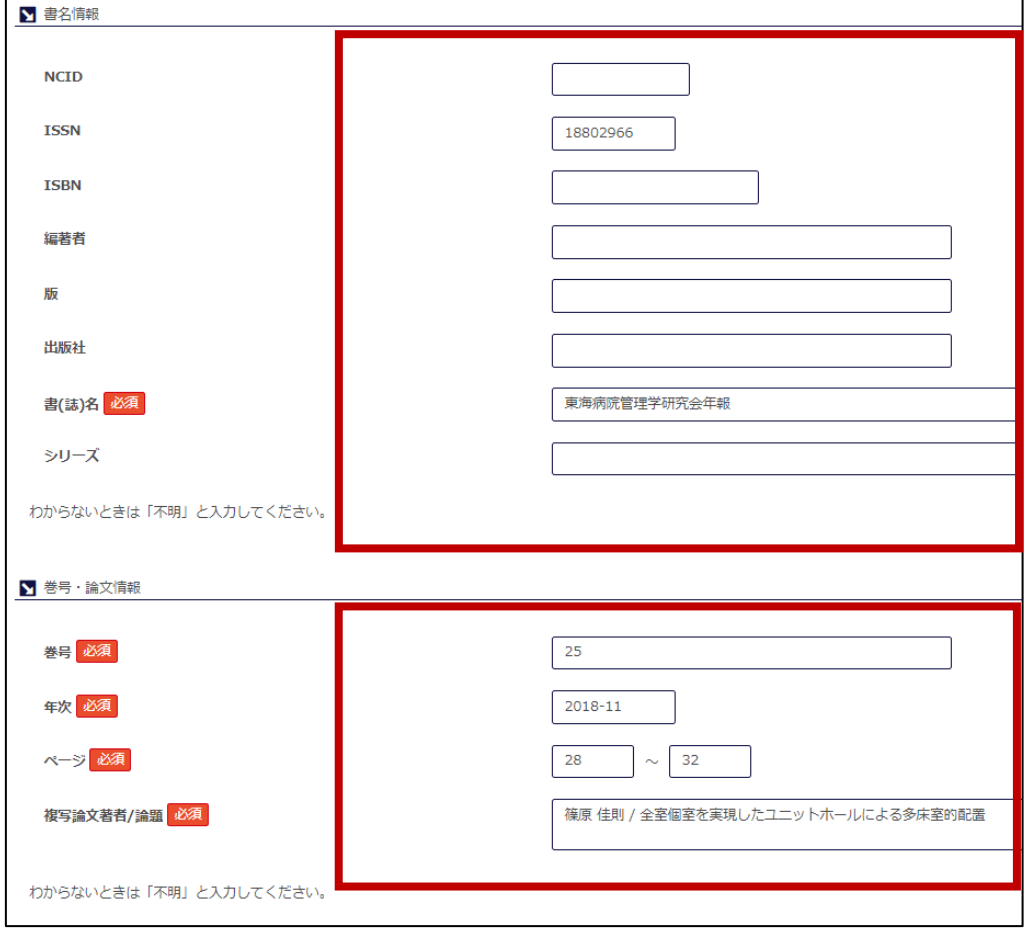

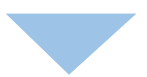

(8)担当者へ連絡事項などがありましたら通信欄に入力してください。

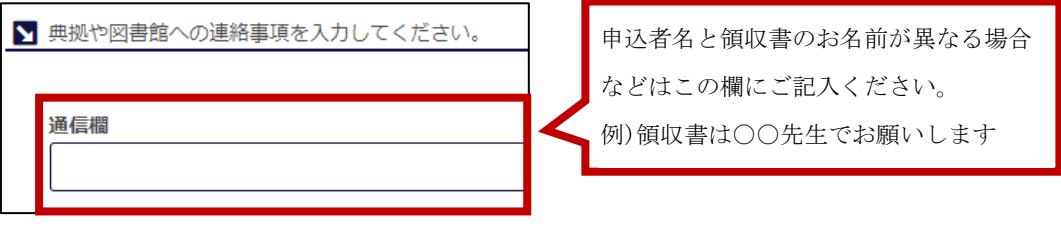

e.

(9)入力が終わったら「次へ」ボタンをクリックします。

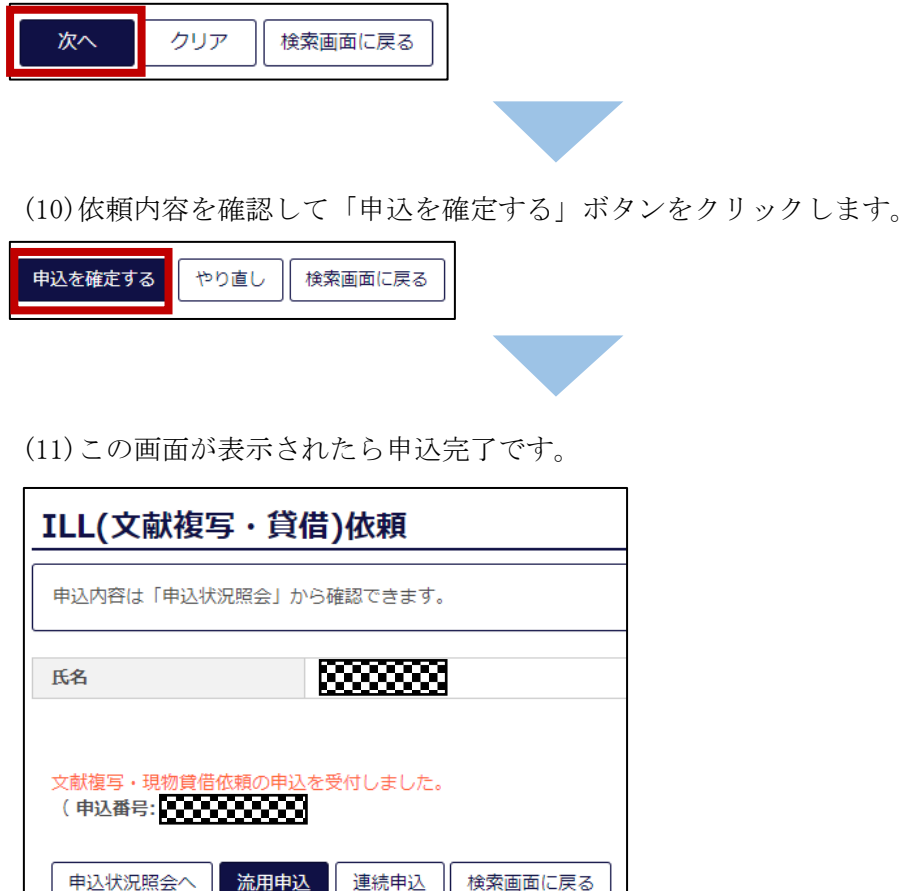

※PubMed からの場合も同様に申し込むことができます。PubMed の文献詳細画面より 「F-Search」をクリックして当ガイド 2 ページの(2)以降をご参照ください。

## 3.支払いおよび受け取り

- (1)複写物が到着しましたら、ご希望の連絡先(E-mail・内線・PHS など)に到着および 代金のご連絡をいたします。
- (2)ご指定の受け取りカウンター(西新病院は管理課)にて、複写物の受け取りと代金のお 支払いをお願いいたします。

## 4.取消方法

申込完了後にお申込の取り消しをすることができます。ただしスタッフが既に作業を始 めている場合は利用者自身で取消作業をすることができません。ご了承ください。 取消方法の手順は以下のとおりです。

(1) 図書館 web サイトを表示させ MyLibrary「ログイン」をクリックします。

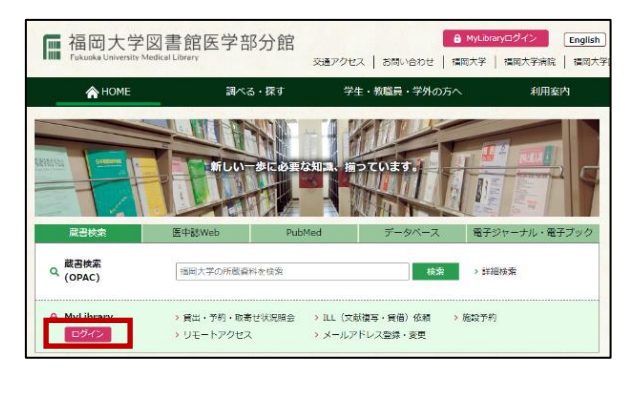

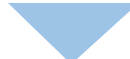

(2)福大 ID を入力して「MyLibrary ログイン」ボタンをクリックします。

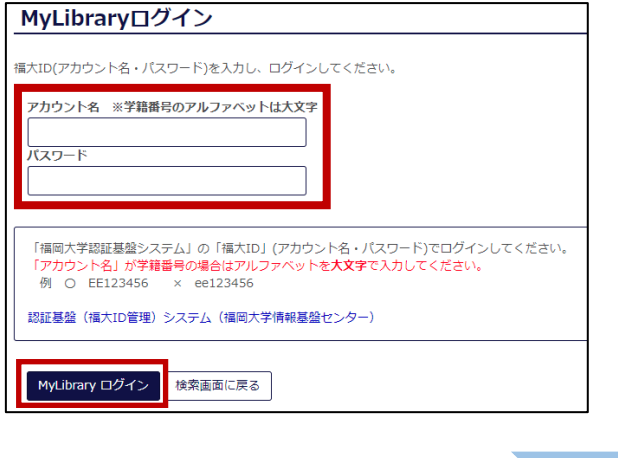

- (3)MyLibrary にログイン後、利用者サービス欄より「ILL(文献複写・貸借)依頼状況照会」
	- をクリックします。

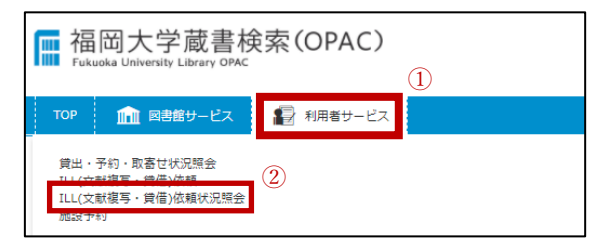

ILL(文献複写・貸借)7

(4)取消を希望する依頼の申込番号をクリックします。

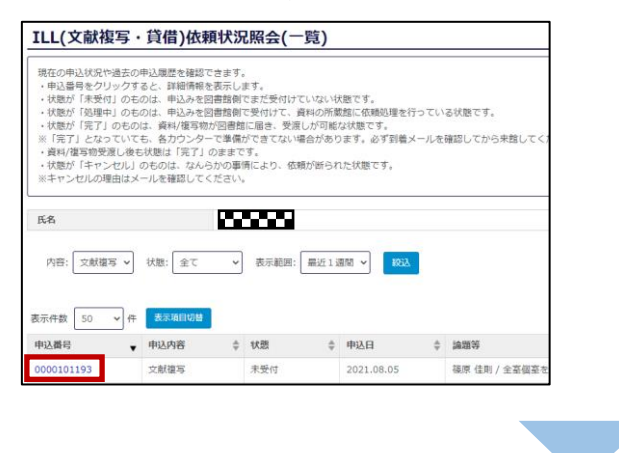

(5)依頼内容をご確認の上「申込取消」をクリックします。

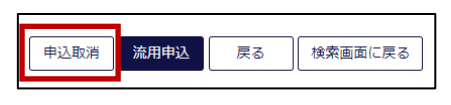

(6)画面上部にポップアップが表示されます。「OK」をクリックします。

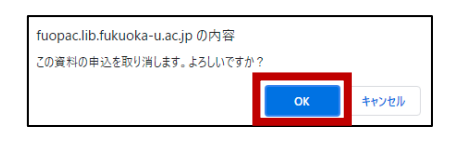

(7)この画面が表示されたら取り消し完了です。

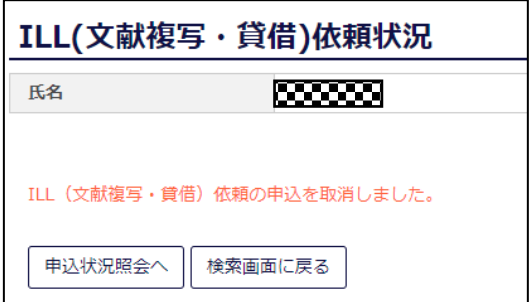